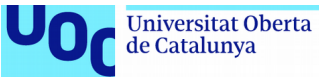

# Manual de usuario

**Jose Luis Prieto Sancho**

Máster universitario en Seguridad de las Tecnologías de la Información y de las **Comunicaciones** 

### **Juan Carlos Fernandez Jara Victor Garcia Font**

31 de diciembre de 2018

# Índice

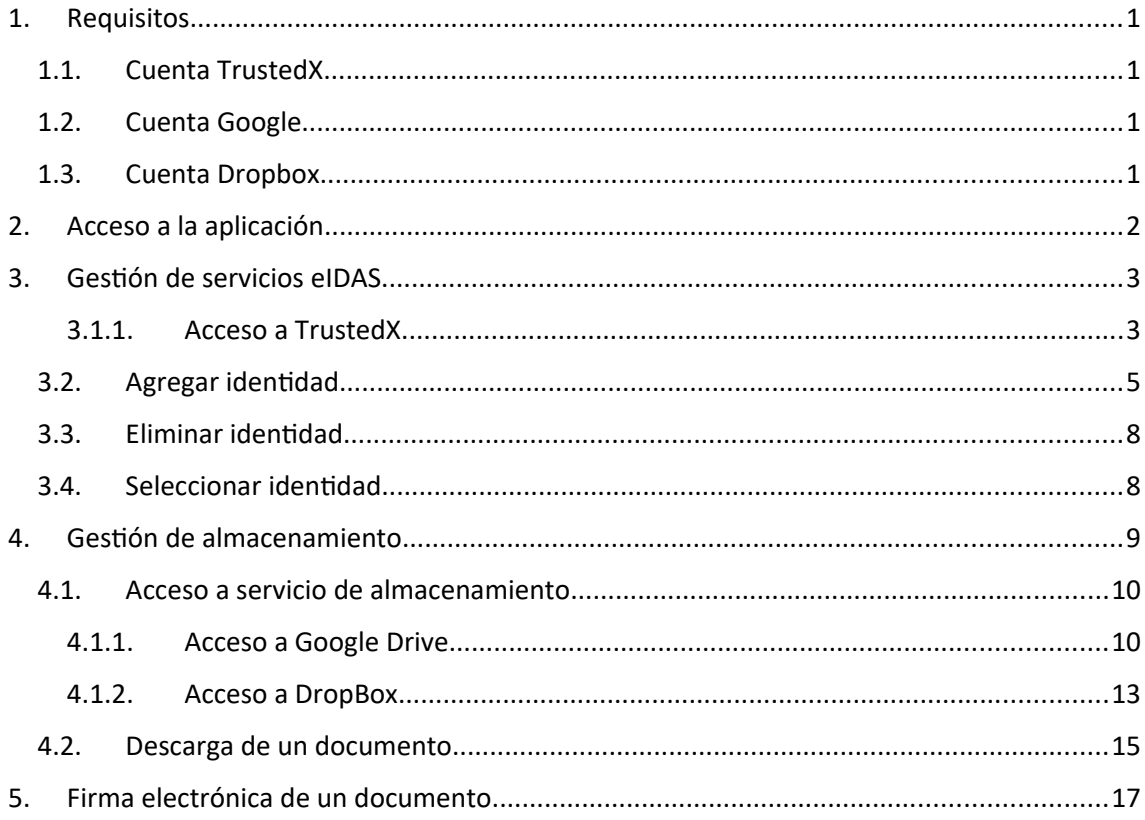

## <span id="page-2-0"></span>1. **Requisitos**

### <span id="page-2-3"></span>1.1. Cuenta TrustedX

Para realizar una correcta funcionalidad de la aplicación es necesario disponer de un usuario valido con permisos para la gestión de identidades y firma electrónica.

## <span id="page-2-2"></span>1.2. Cuenta Google

Una cuenta Google es necesario para el acceso a la aplicación y para el acceso a la herramienta Google Drive que se dispone con la misma cuenta. La aplicación pedirá autorización para una serie de permisos que el usuario deberá conceder para el acceso a sus ficheros.

### <span id="page-2-1"></span>1.3. Cuenta Dropbox

Para el acceso a los ficheros del servicio de almacenamiento DropBox es necesario disponer de una cuenta. Como alternativa, en Dropbox, se puede activar una cuenta utilizando una cuenta Google.

# <span id="page-3-0"></span>2. **Acceso a la aplicación**

El acceso a la aplicación se realiza mediante puertos redirigidos, puesto que se trabaja sobre una imagen Docker, los puertos por defecto 80 y 443 son diferidos a los puertos 9080 y 9000 respectivamente.

El acceso a la aplicación se realiza mediante la url [https://uoc.safelayer.com:9000.](https://uoc.safelayer.com:9000/) En el caso de acceder por puerto no seguro [http://uoc.safelayer.com:9080](http://uoc.safelayer.com:9080/) el servidor web redirigirá a la dirección seguro con protocolo SSL.

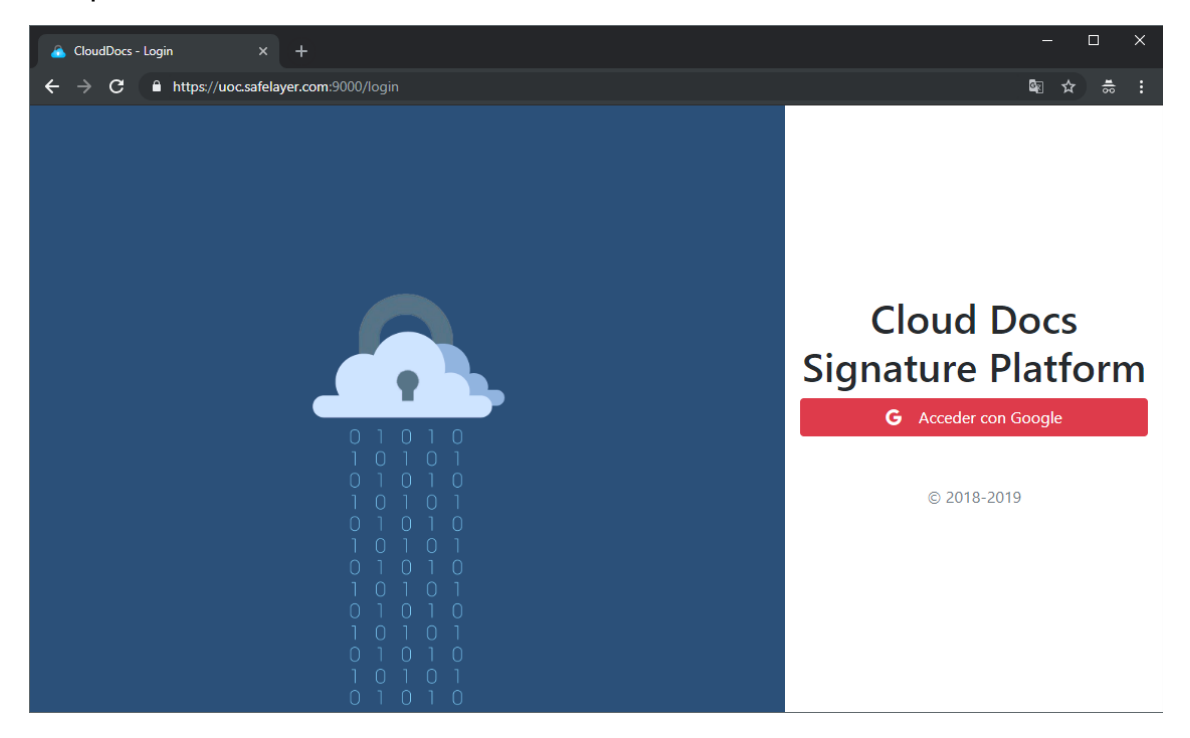

El acceso se realiza a través de una cuenta Google clicando sobre "Acceder con Google".

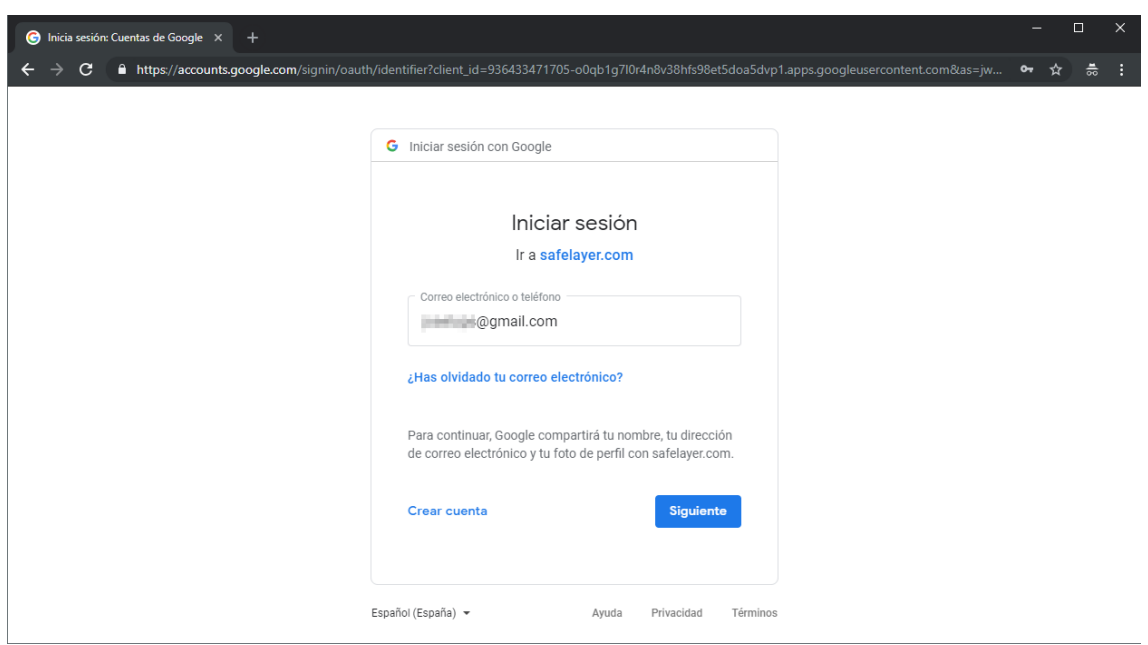

Una vez verificado las credenciales contra Google se volverá a la pantalla de perfil de la aplicación.

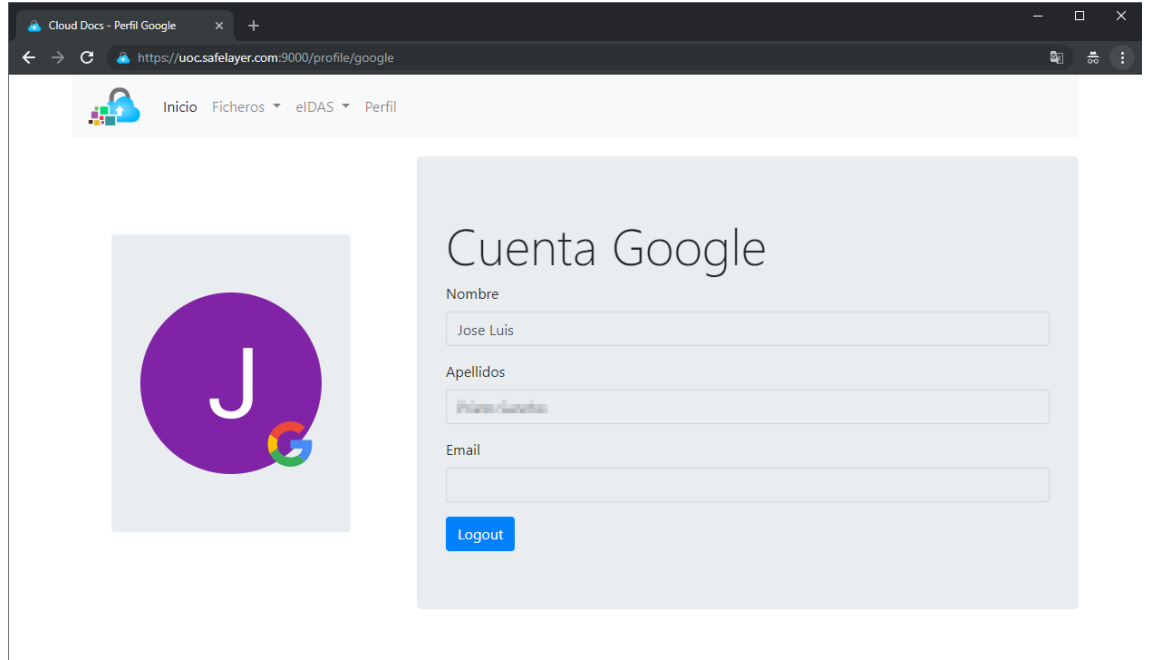

# <span id="page-4-0"></span>3. **Gestión de servicios eIDAS**

## 3.1. Acceso al servicio eIDAS

La aplicación actualmente solo dispone de un servicio activo. Este servicio es TrustedX.

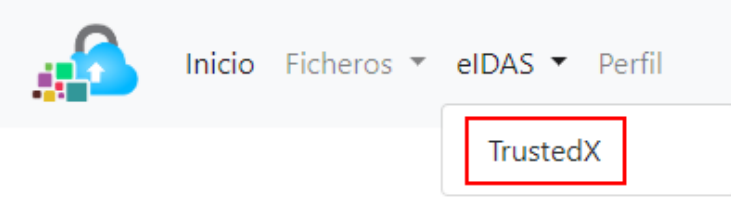

<span id="page-5-0"></span>3.1.1. Acceso a TrustedX

Para el acceso a TrustedX vamos al menú, desplegar eIDAS y pulsar sobre TrustedX. La pantalla que se visualiza sería la siguiente:

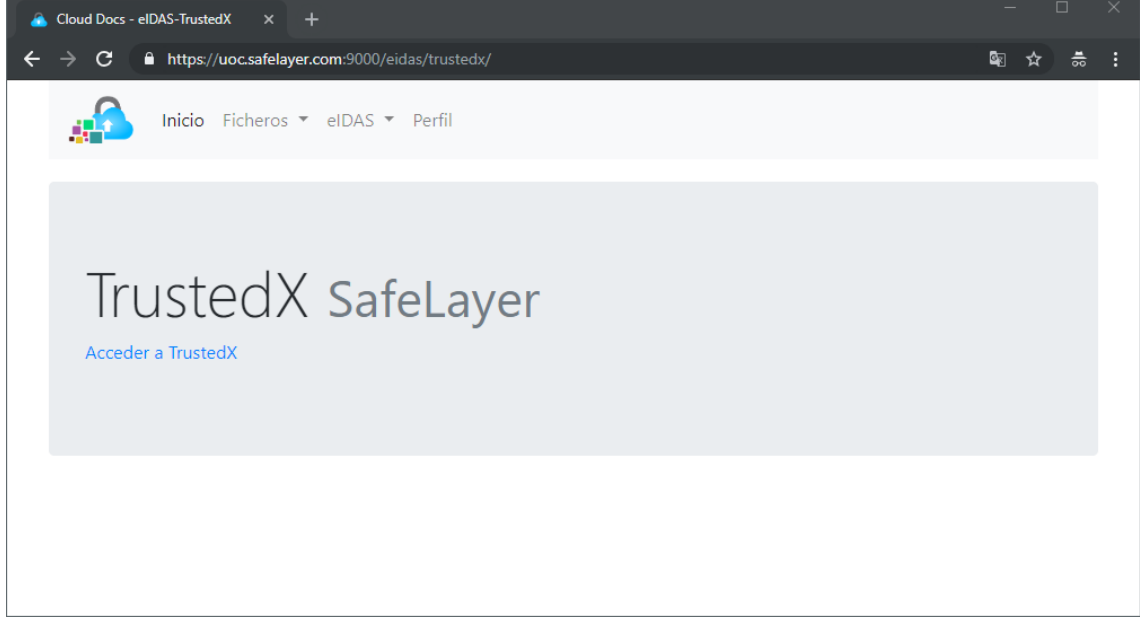

En esta pantalla se debe pulsar sobre "Acceder a TrustedX" y se redireccionará hacia el servicio de TrustedX para introducir las credenciales.

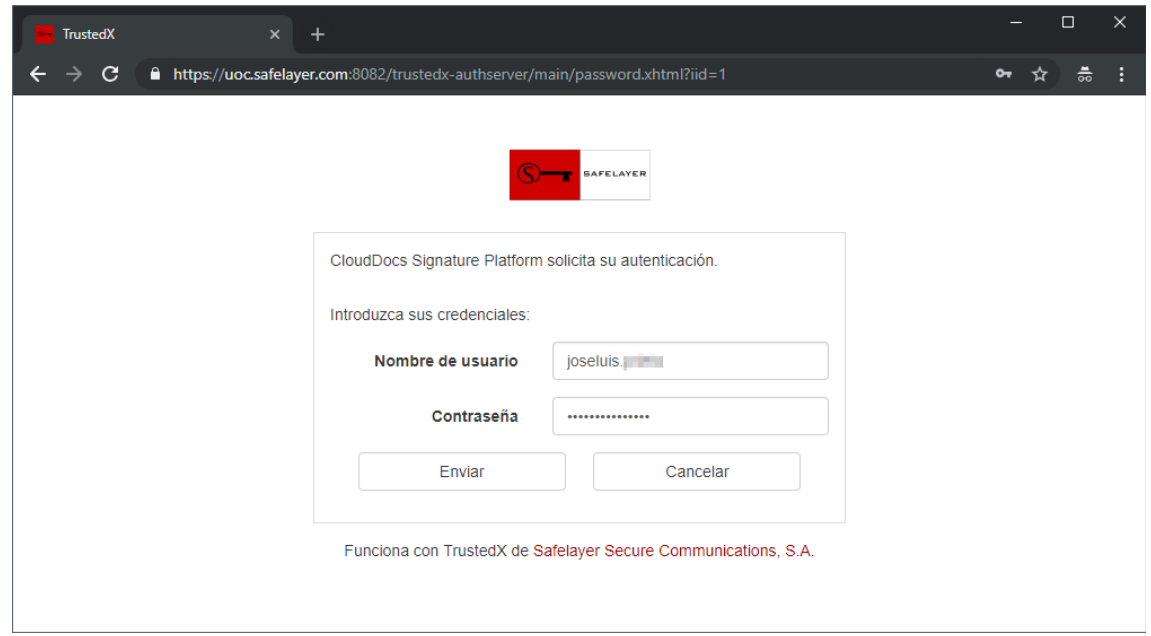

Si las credenciales son correctas la siguiente pantalla que aparece es la autorización para varios permisos.

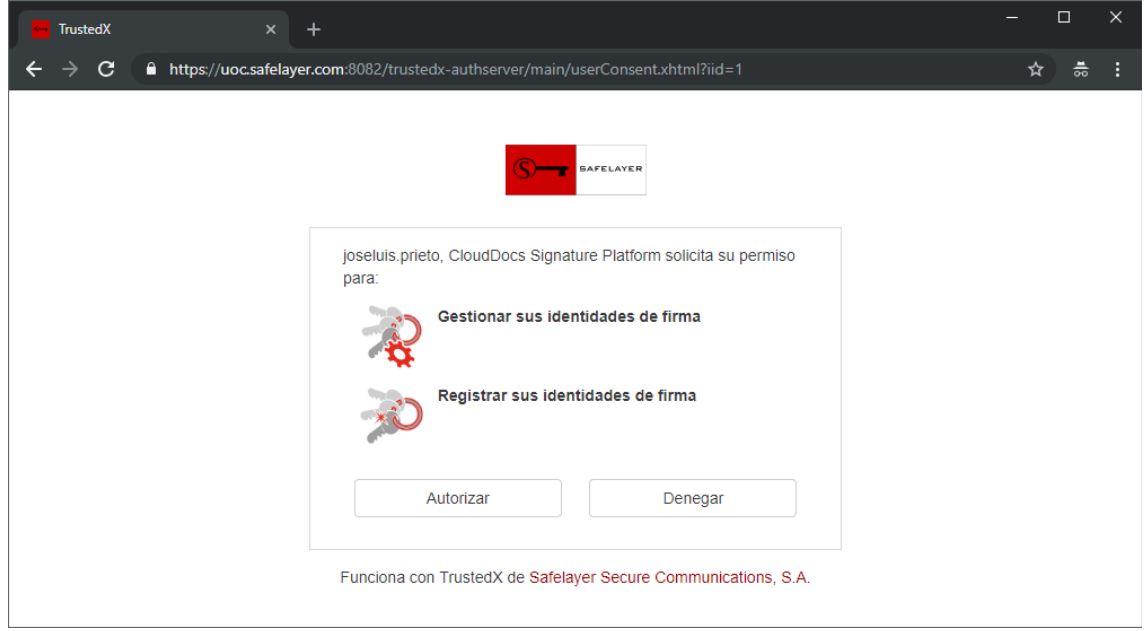

Si los permisos son autorizados en la siguiente pantalla se visualizará las identidades disponibles.

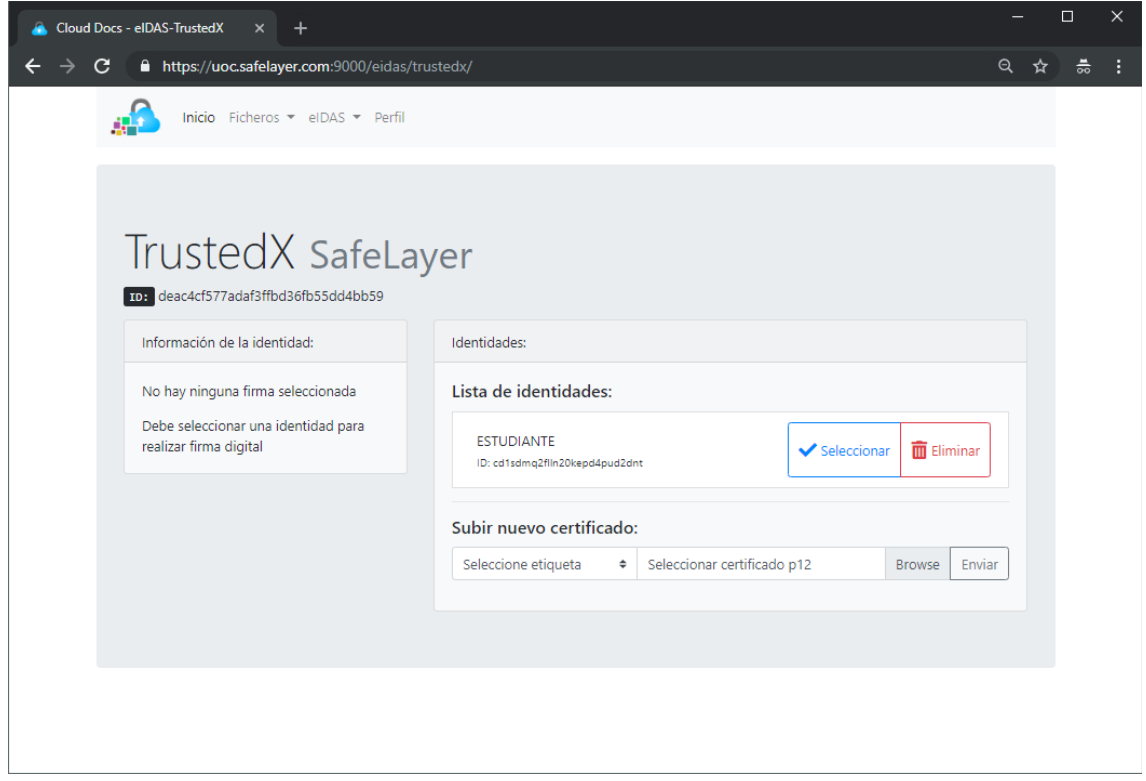

<span id="page-6-0"></span>3.2.Agregar identidad

Una vez que se ha accedido al servicio eIDAS se puede agregar una identidad de la siguiente forma.

En la pantalla que muestra el servicio hay un apartado llamado "Subir nuevo certificado" con dos campos a obligatorios que se debe completar para subir una identidad al servicio.

En primer lugar, se debe seleccionar una etiqueta entre las disponibles.

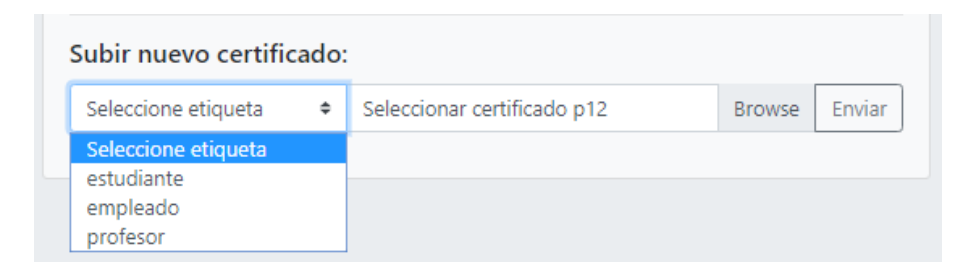

A continuación, se debe seleccionar un certificado en formato p12 y pulsar sobre Enviar.

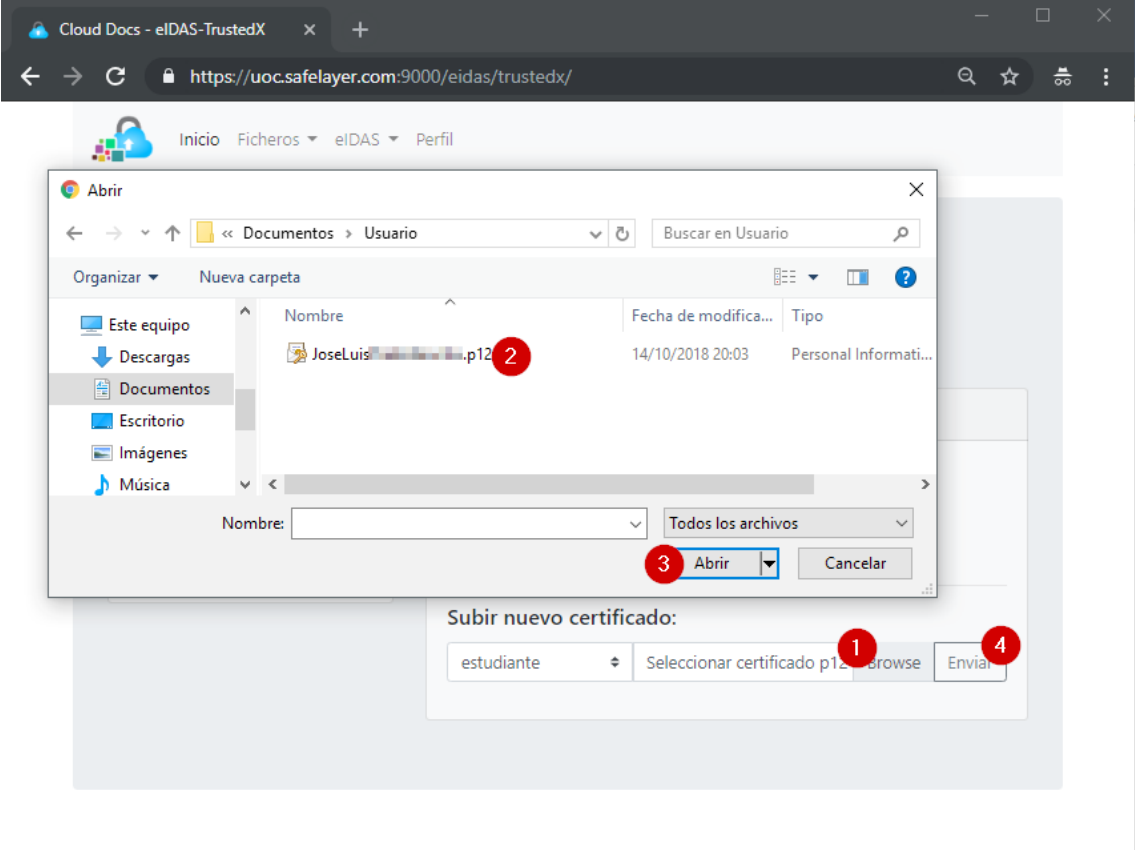

En ese momento saltará un aviso para introducir la contraseña del certificado p12. Esta contraseña directamente se envía al servicio para poder gestionar el nuevo certificad subido.

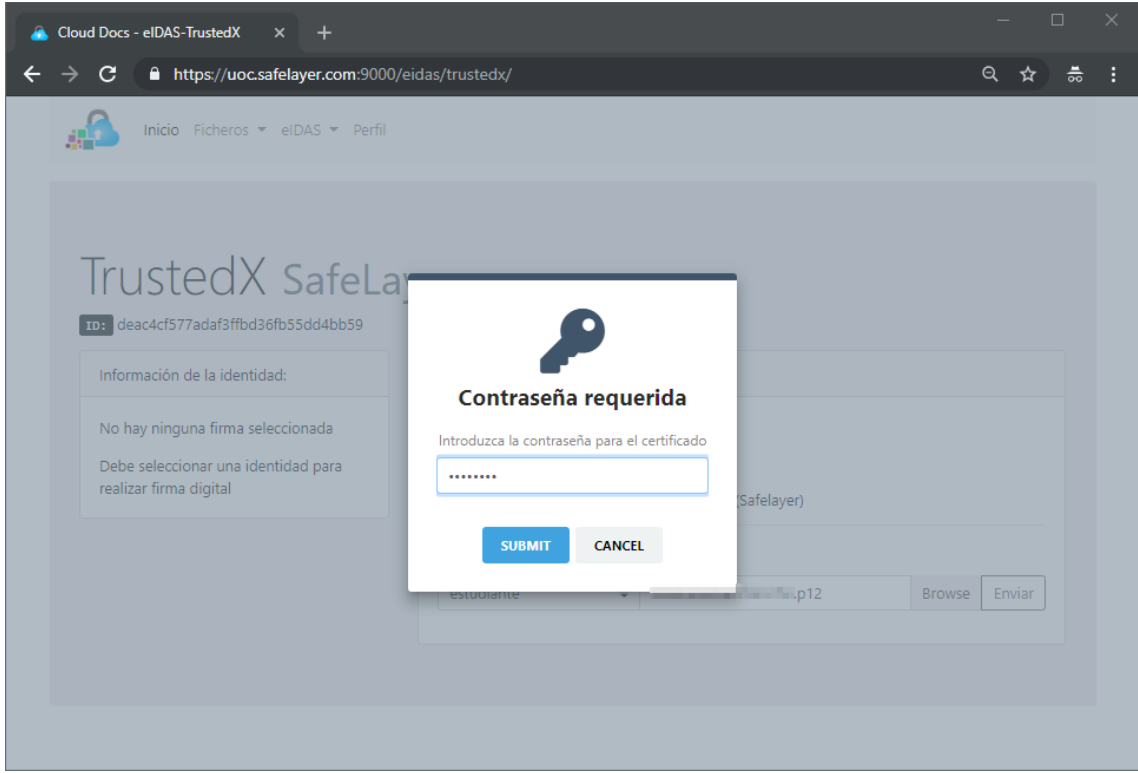

Una vez introducida la contraseña, pulsar sobre SUBMIT.

La siguiente pantalla, mostrará un mensaje si se ha subido correctamente el certificado o no. Y si es así, mostrara la identidad en forma de lista.

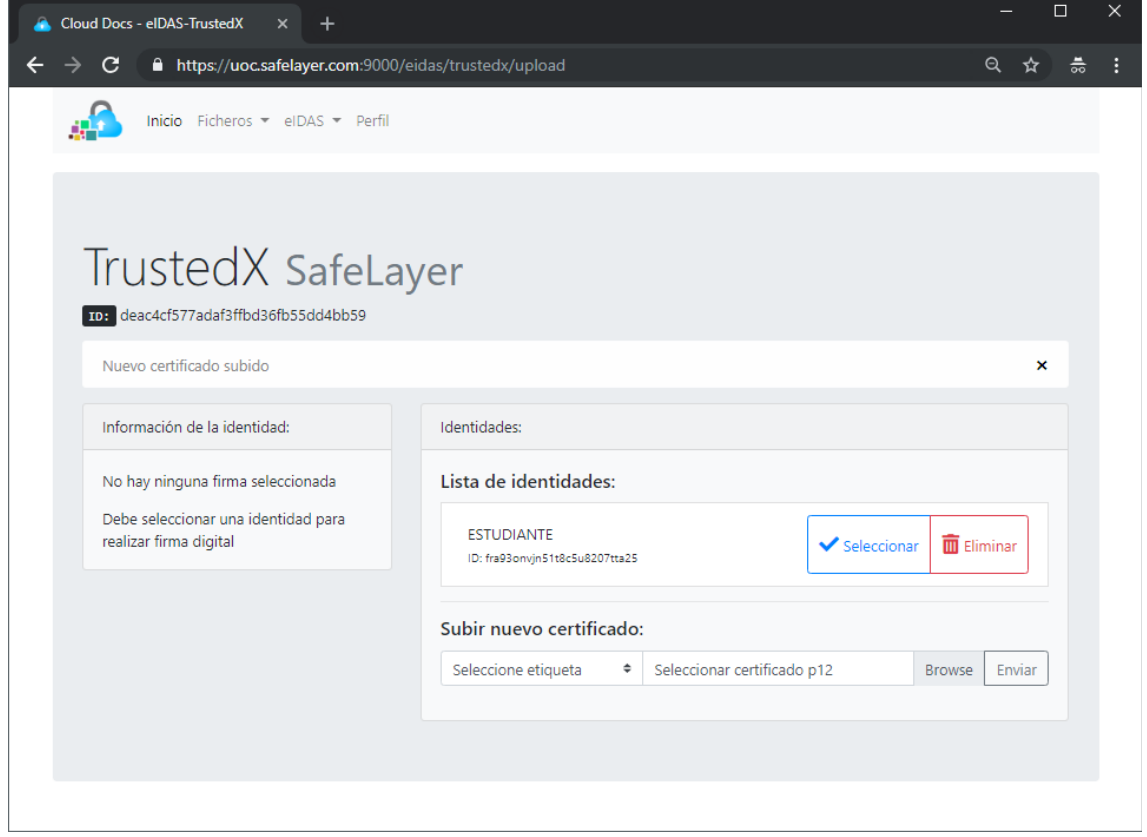

#### <span id="page-9-1"></span>3.3.Eliminar identidad

Para eliminar una identidad solo es necesario pulsar sobre el botón Eliminar de la identidad escogida.

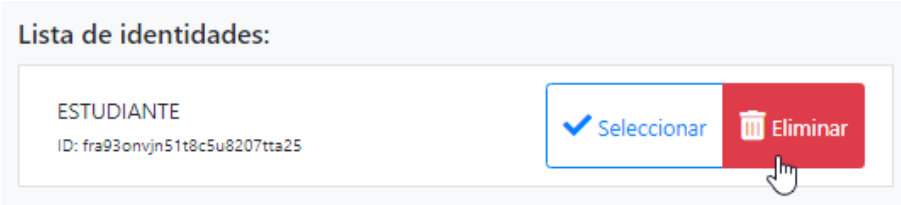

En el caso de que la identidad a eliminar este seleccionada, la selección será anulada y se deberá seleccionar otra identidad.

#### <span id="page-9-0"></span>3.4. Seleccionar identidad

La utilidad de una selección de identidad es exclusivamente para llevar a cabo la firma electrónica de un documento PDF. En el caso de que hubiera más de un servicio eIDAS se podría seleccionar una identidad por cada servicio y a la hora de firmar el documento seleccionar con qué servicio se quiere hacer.

Para la selección, se debe elegir la identidad que se desea y pulsar el botón Seleccionar.

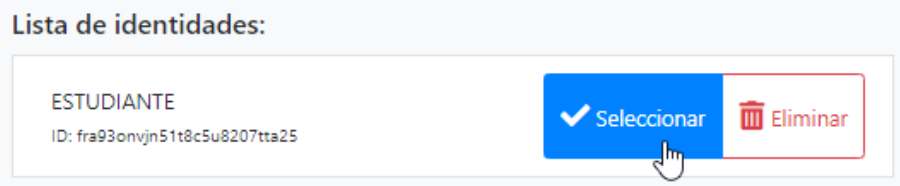

En ese momento el aparatado Información de la identidad desglosará algunos datos de la identidad seleccionada.

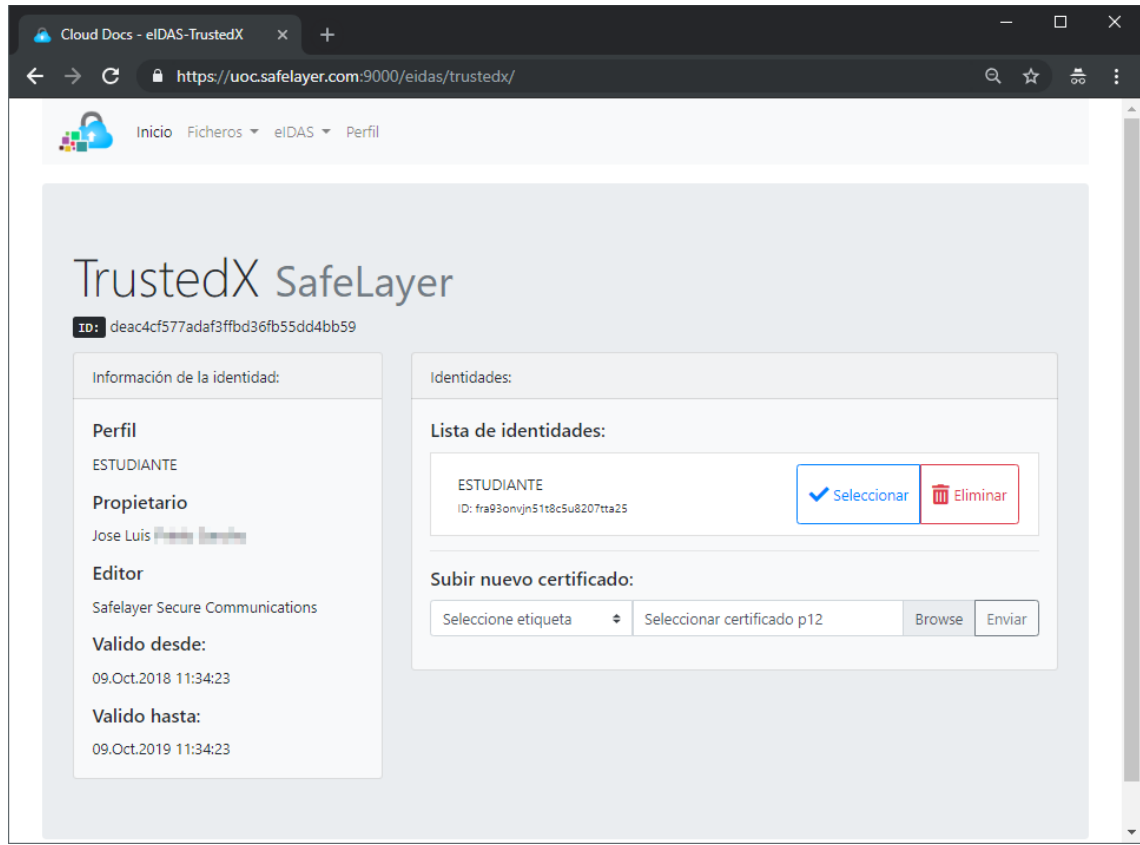

## <span id="page-10-0"></span>4. **Gestión de almacenamiento**

Para la funcionalidad de la plataforma se requiere tener acceso a mínimo un servicio de almacenamiento en la nube, por el cual se listará los documentos pdf de que disponga un usuario.

La plataforma tiene actualmente dos servicios de almacenamiento Google Drive y Dropbox.

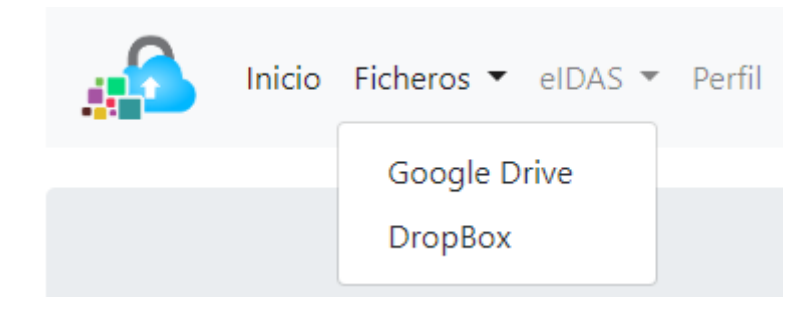

#### <span id="page-11-1"></span>4.1.Acceso a seriicio de almacenamiento

Se debe tener en cuenta que cada acceso a un servicio de almacenamiento es único por lo que cada sesión tiene un tiempo de expiración diferente.

#### <span id="page-11-0"></span>4.1.1. Acceso a Google Drive

El acceso a Google Drive se realiza pulsando sobre el menú, Ficheros y Google Drive.

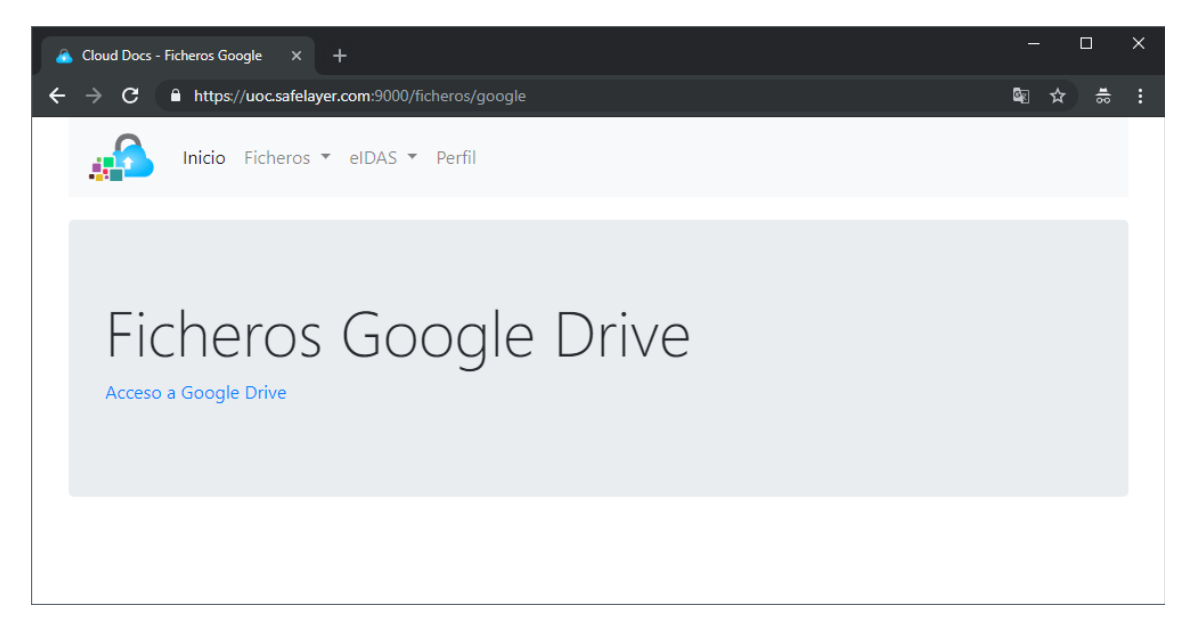

Al pulsar en Acceso a Google Drive, el usuario será redirigido al servicio de autenticación de Google.

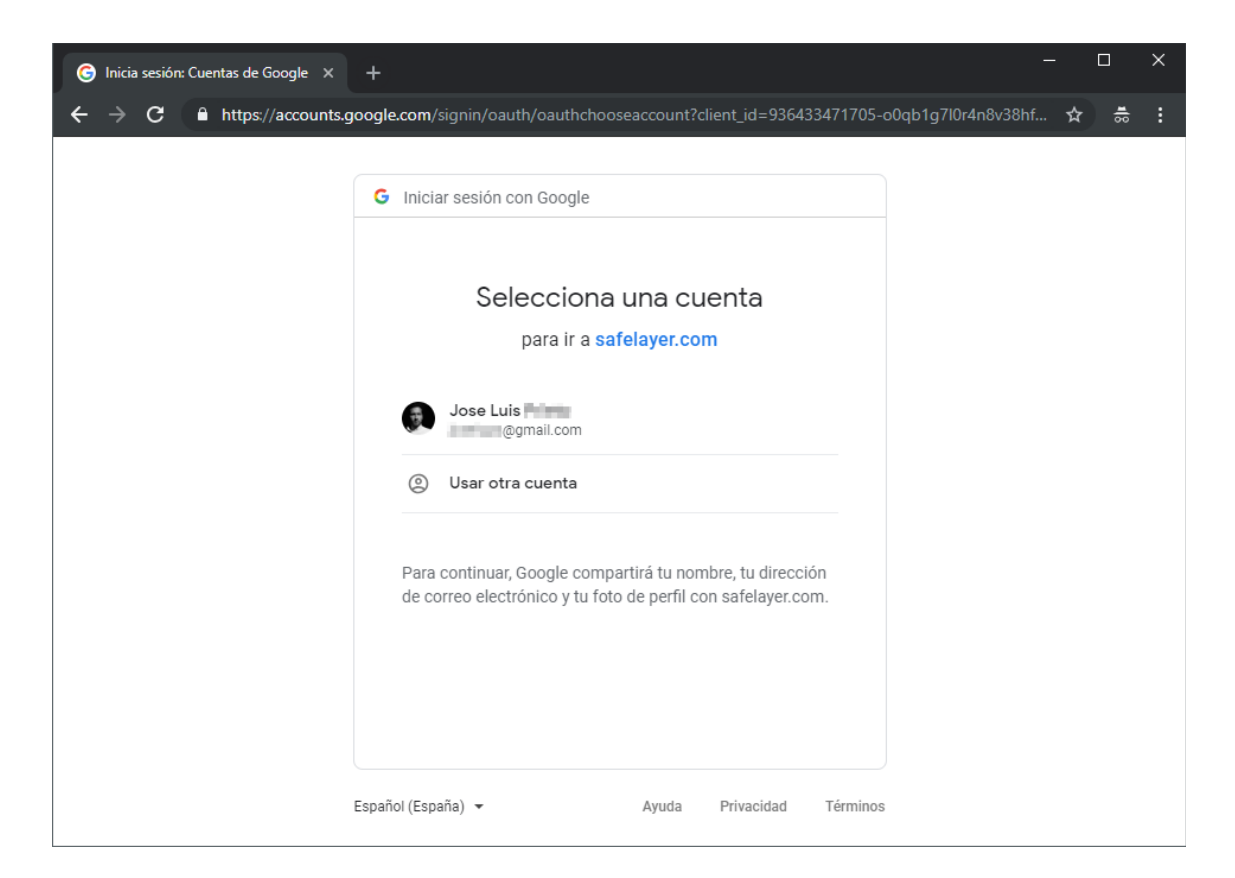

Si el usuario esta logado, podrá seleccionar su cuenta en una lista que presenta Google.

Una vez autorizado el acceso, aparece la pantalla de autorización de una serie de permisos.

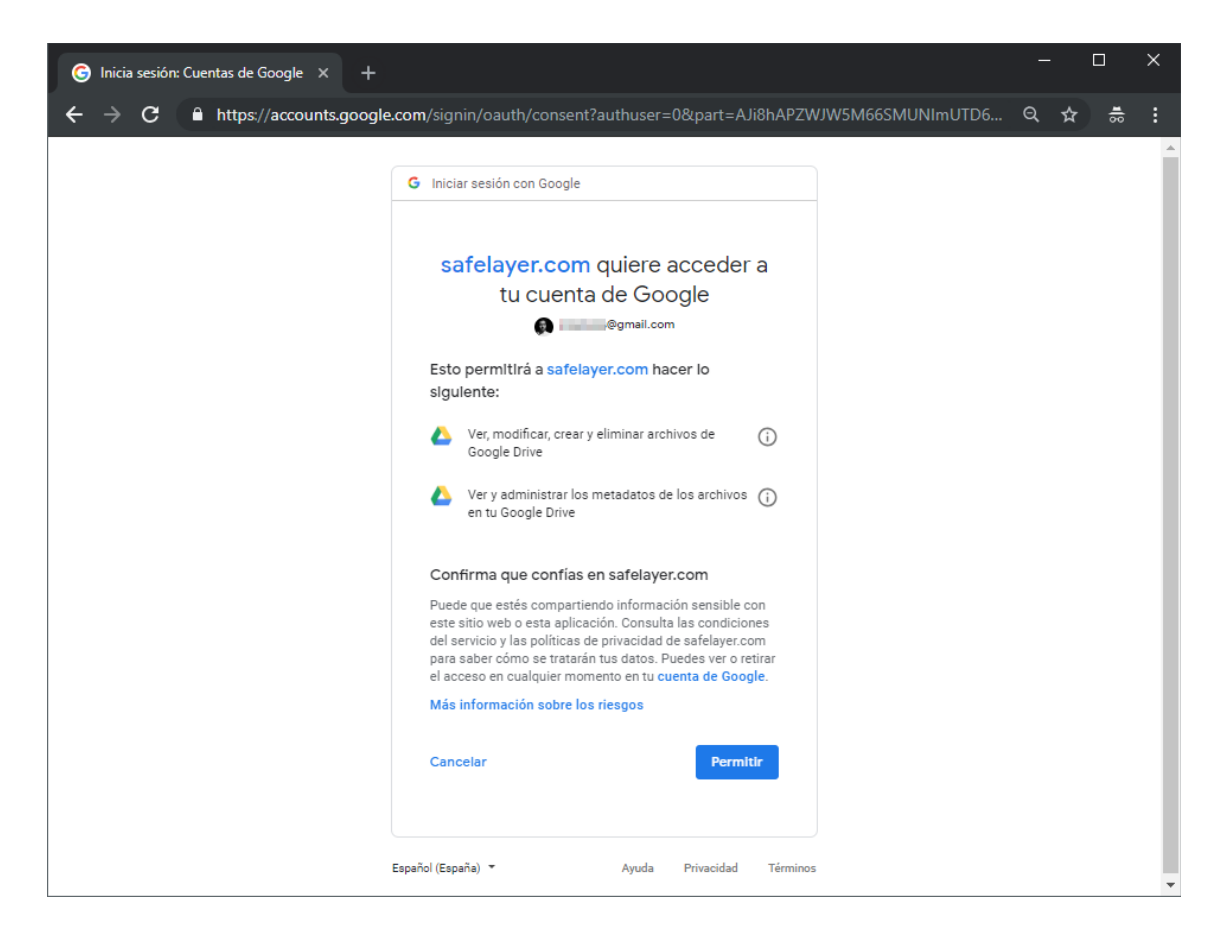

Estos permisos otorgados a la plataforma hacen que pueda descargar y crear documentos pdf así como consultar de metadatos.

Cuando los permisos son aprobados volverá a la plataforma donde se expondrá un listado de los documentos pdf que contenga el usuario en el almacén.

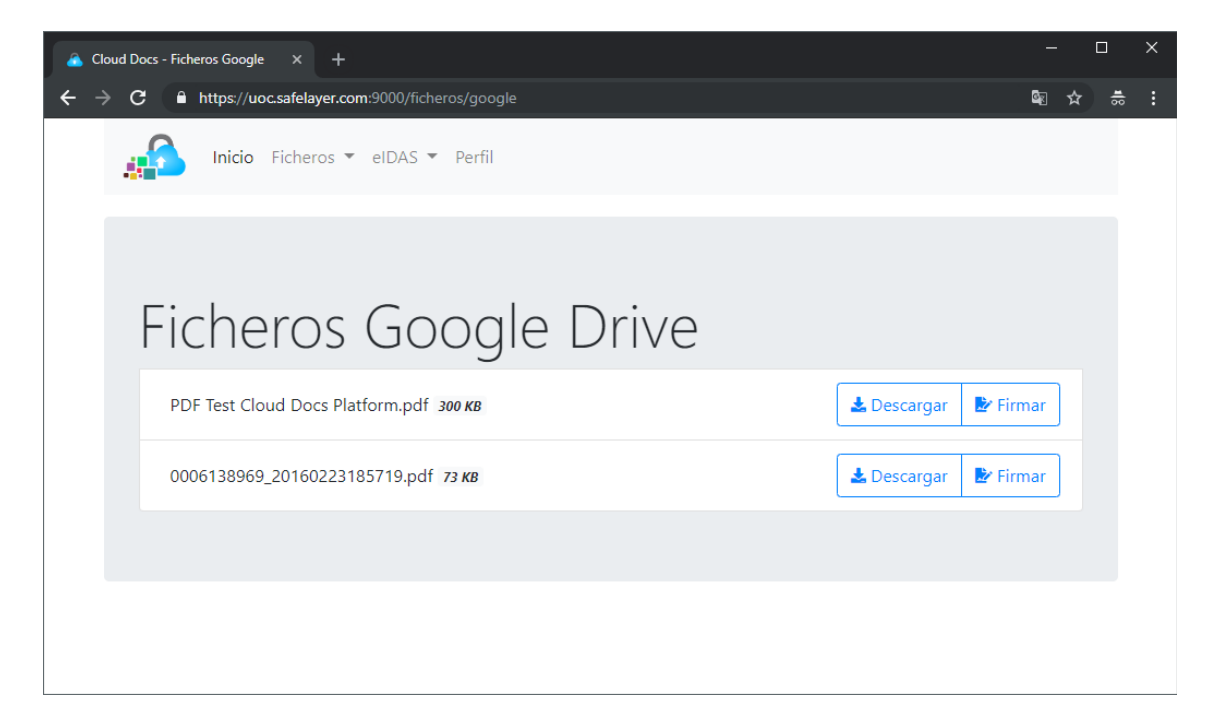

#### <span id="page-14-0"></span>4.1.2. Acceso a DropBox

Para acceder al almacenamiento de DropBox se debe pulsar en Menú, Ficheros y DropBox, donde aparece una pantalla con el link Acceso a DropBox.

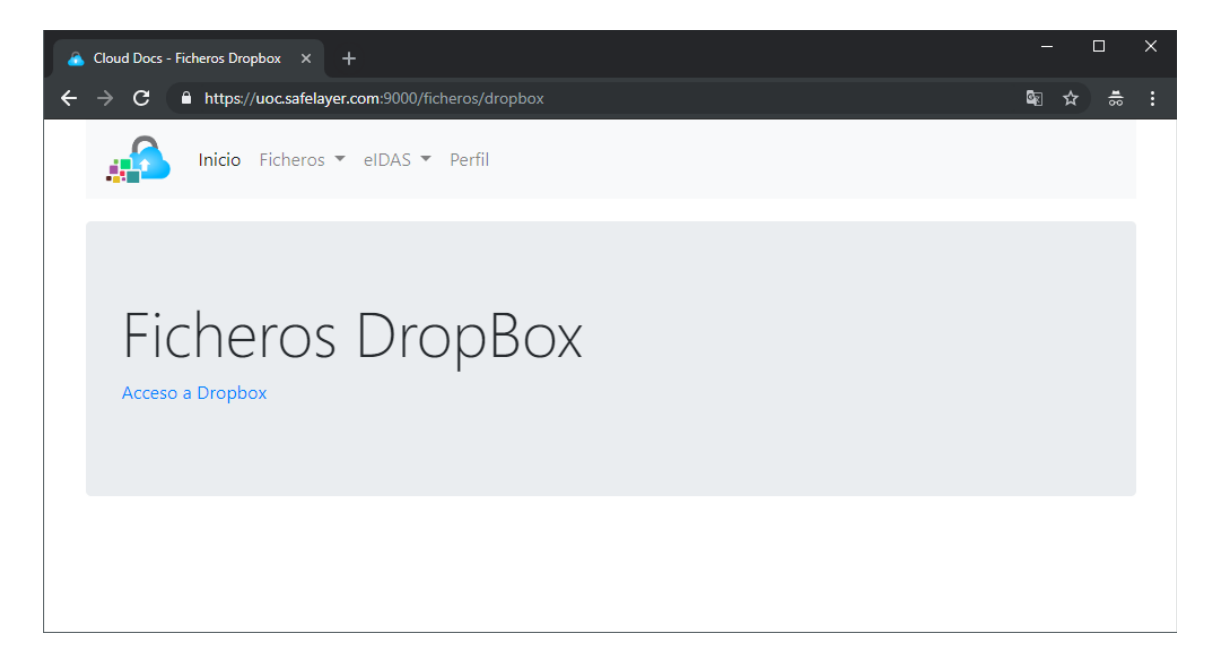

Al pulsar sobre el link, el usuario se redirige a al servicio de DropBox para autenticar sus credenciales.

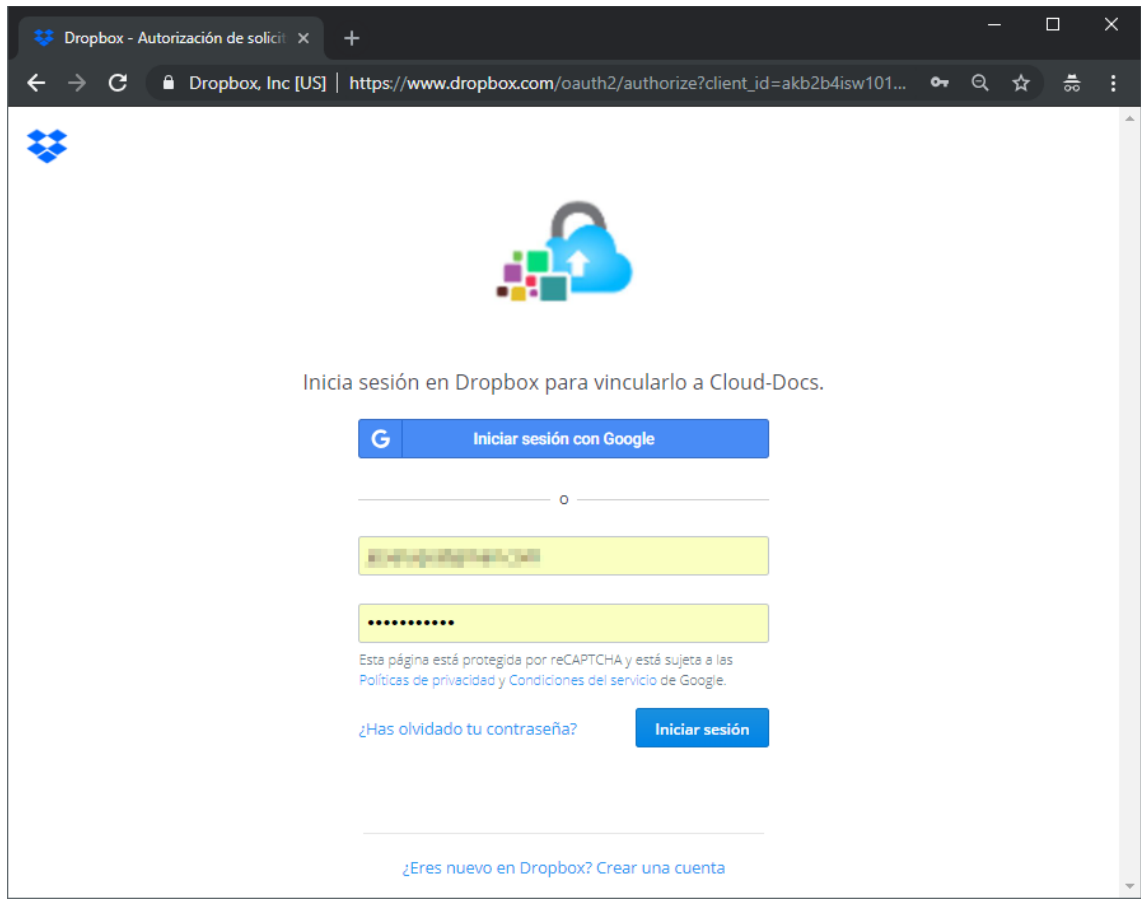

Una vez autenticado, seguirá la pantalla para autorizar a la aplicación de Cloud Docs el acceso al contenido.

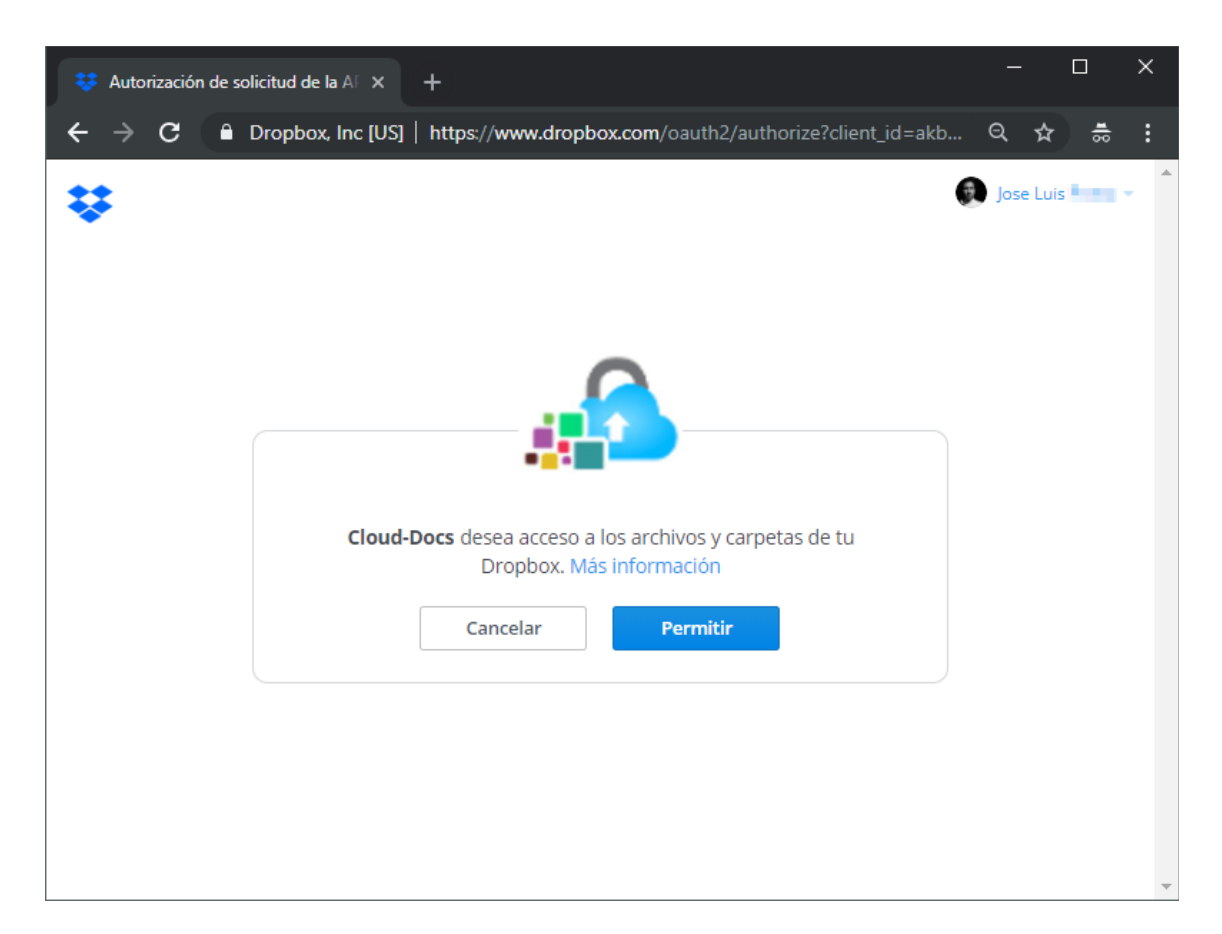

Cuando se autorice el permiso, el usuario será devuelto a la plataforma donde se presentará un listado de fichero PDF conteniendo en el almacén de DropBox.

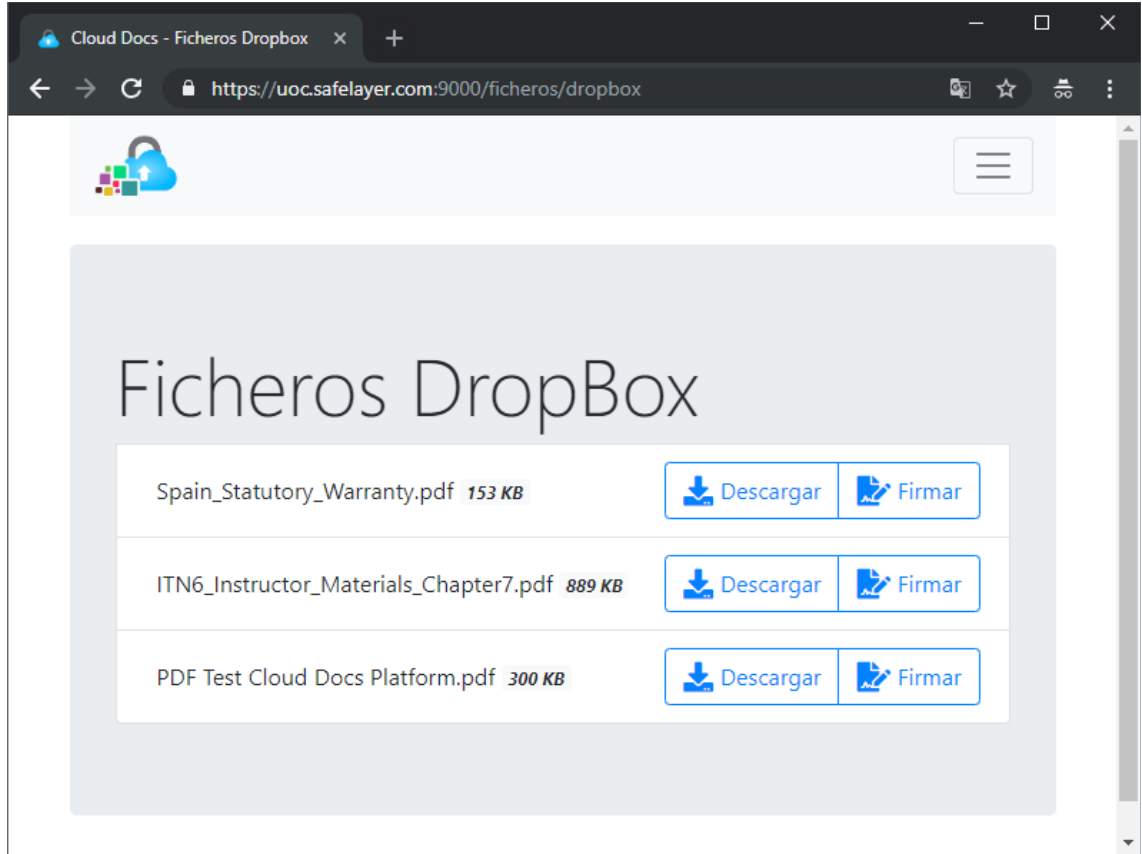

## <span id="page-17-0"></span>4.2.Descarga de un documento

La metodología de la descarga de un documento es indiferente al servicio de almacenamiento. Para la descarga se debe acceder a alguno de los servicios presente y se listaran los documentos PDF que contiene la cuenta.

Se debe pulsar sobre el botón Descargar del documento elegido para la descarga.

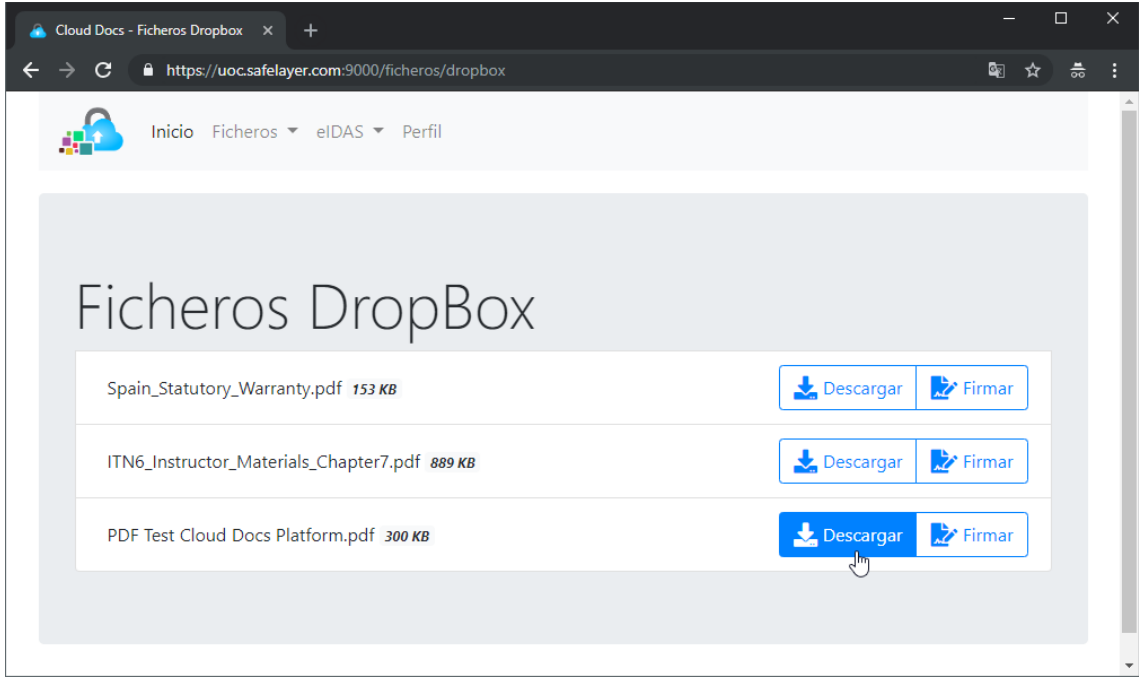

Después, se debe elegir donde guardar el documento.

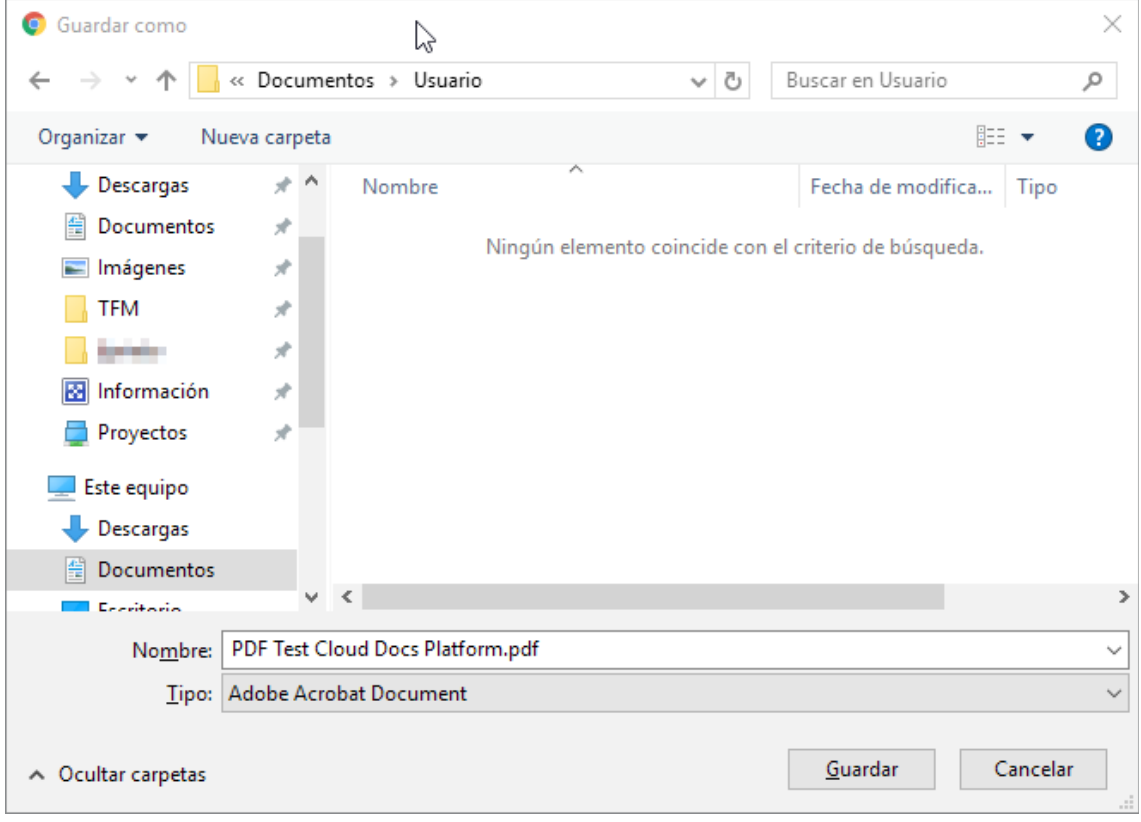

# <span id="page-19-0"></span>5. **Firma electrónica de un documento**

Para llevar a cabo una firma electrónica de un documento pdf contenido en uno de los almacenes, se deben seguir los pasos anteriormente explicados. Primero se debe acceder y seleccionar una identidad como en el [Apartado 3,](#page-4-0) después se debe acceder a un servicio de almacenamiento donde un usuario tenga cuenta, [Apartado 4.](#page-10-0)

Por último, en la pantalla con el listado de ficheros, se debe pulsar sobre el botón Firmar.

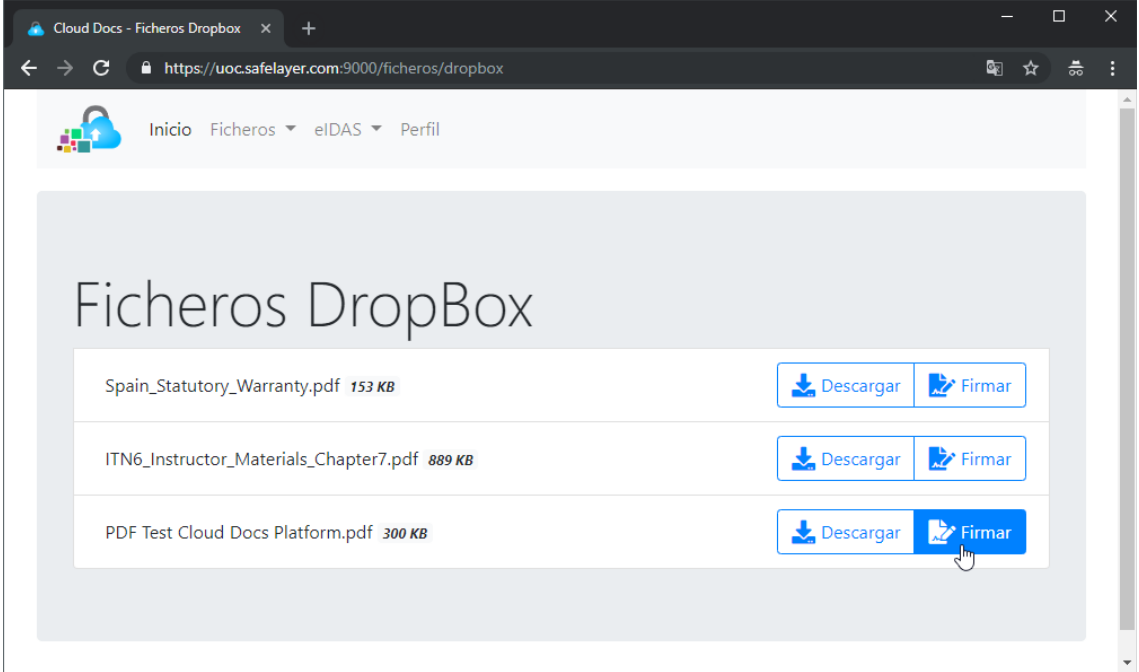

Entonces, aparecerá un aviso donde se debe seleccionar el servicio de identidad con el que se quiere firmar el documento. En la actualidad solo existe el servicio TrustedX. Por tanto, se debe pulsar sobre el botón con el mismo nombre.

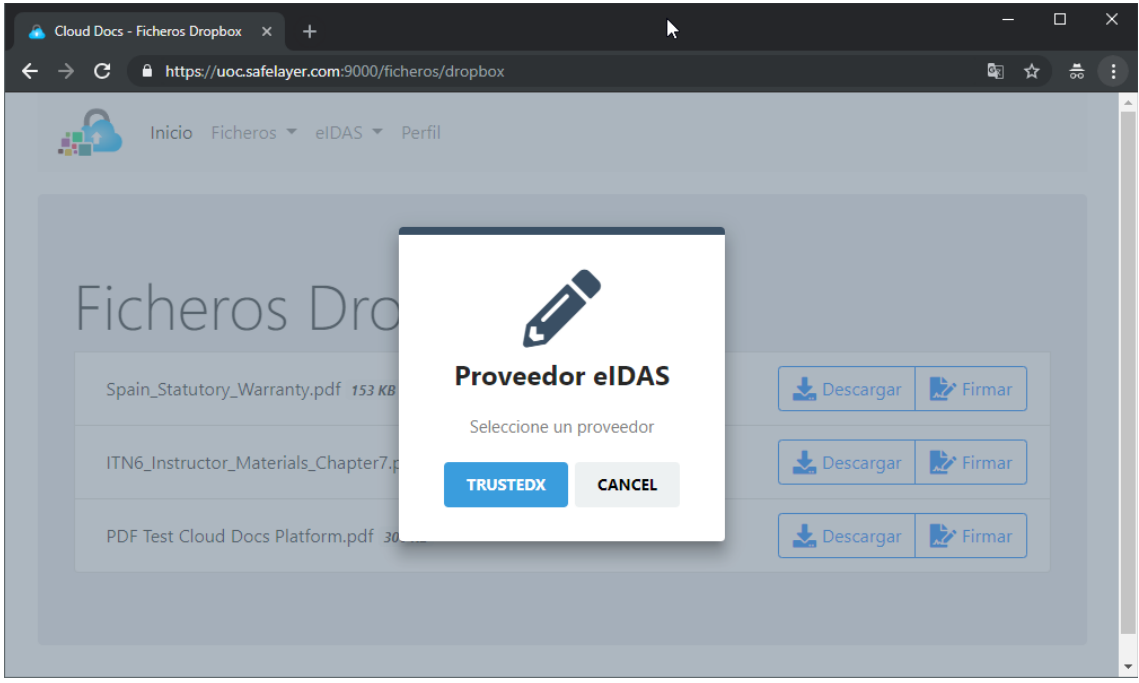

En este momento, la plataforma requerirá permisos para la firma del documento al servicio eIDAS.

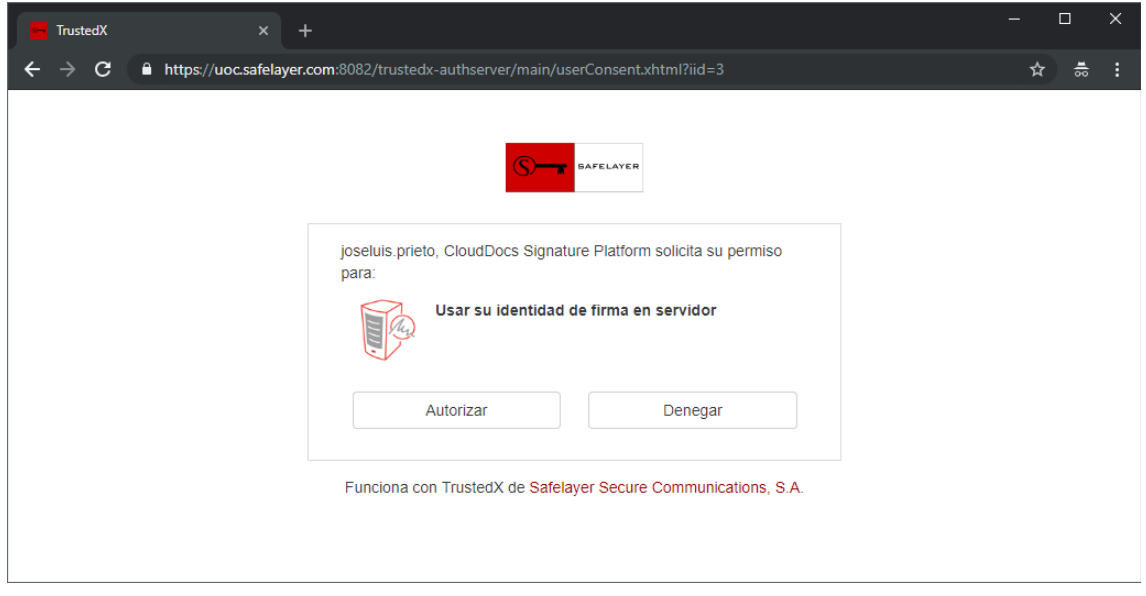

Cuando es autorizado el permiso, la plataforma realiza la función de firma, sin enviar dicho documento al servicio para firmarlo.

Una vez terminado, el documento firmado se subirá al almacenamiento de la cuenta del usuario, que será mostrado en el listado.

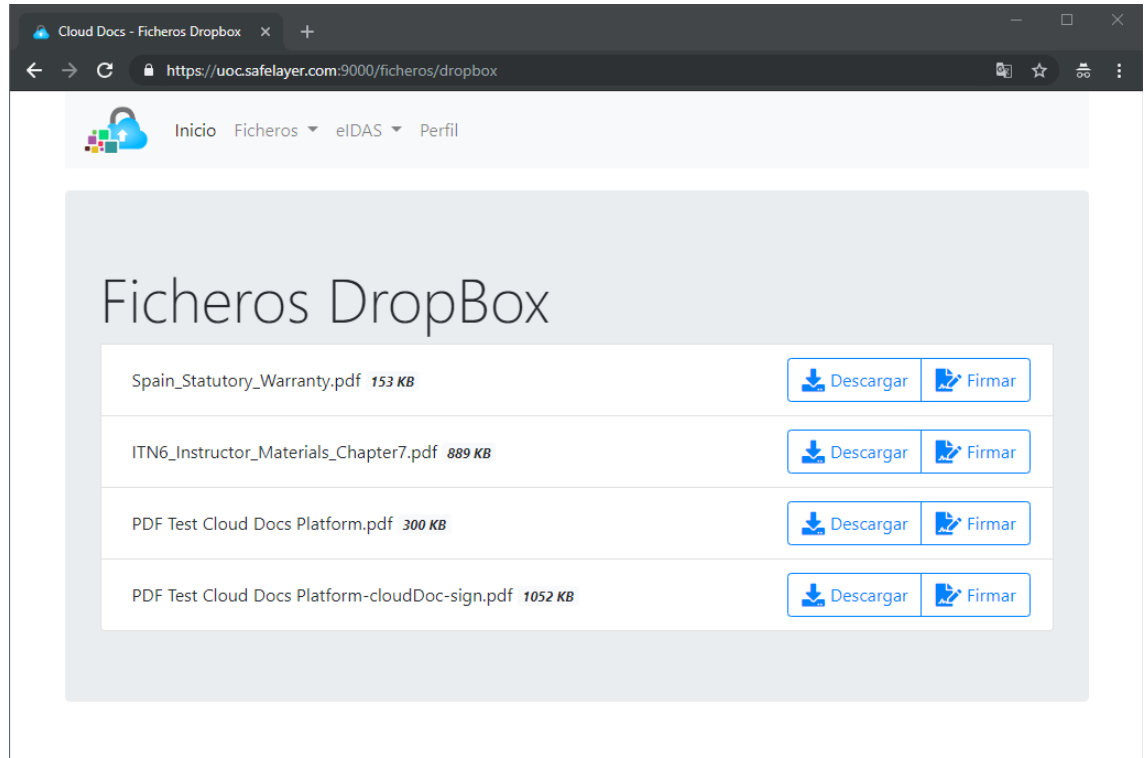

Si procedemos a la descarga del documento como se explica en el [Apartado](#page-17-0) [4.2.,](#page-17-0) se puede comprobar la correcta firma electrónica con la identidad seleccionada.

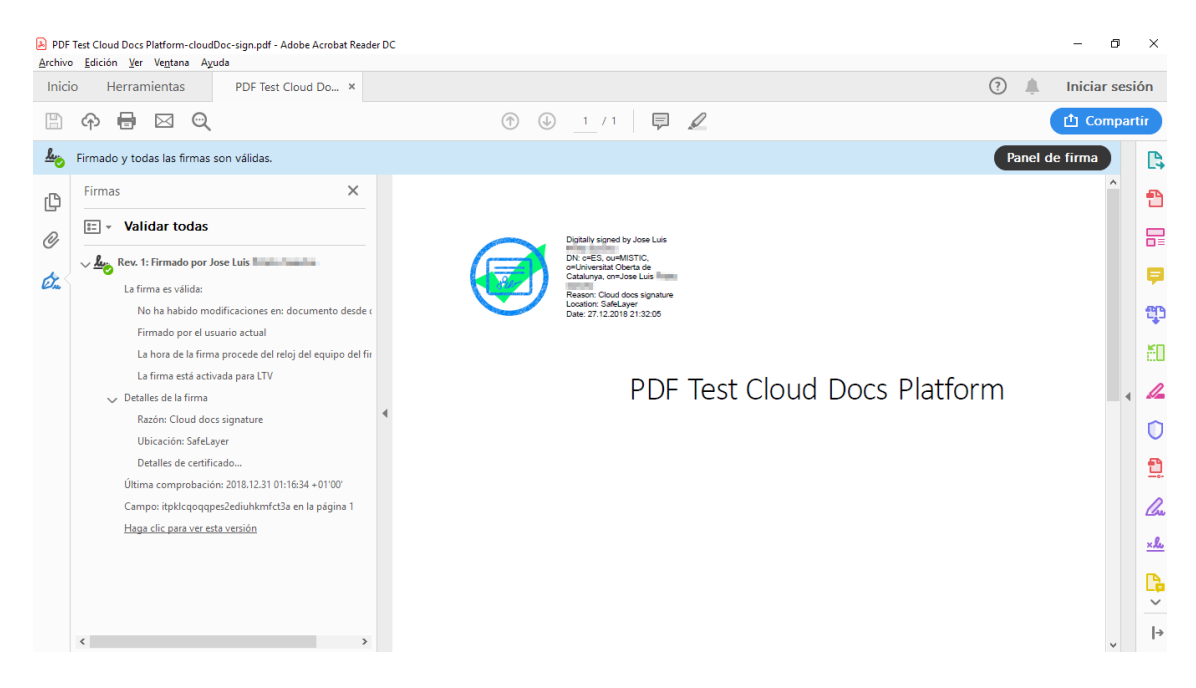

Para comprobar el certificado del firmante, se puede ir a las propiedades de la firma:

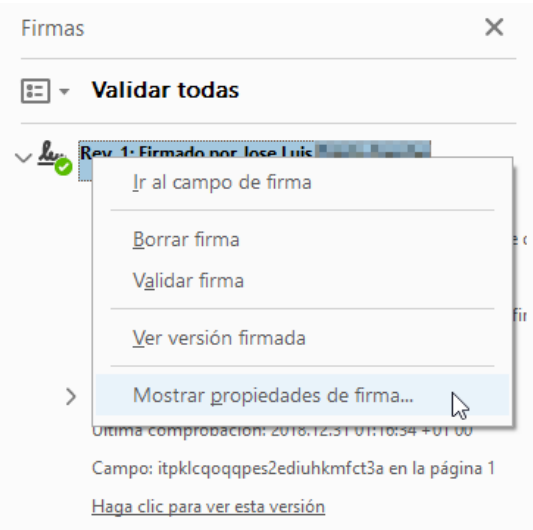

Y a continuación pulsar el botón, Mostrar certificado de firmante.

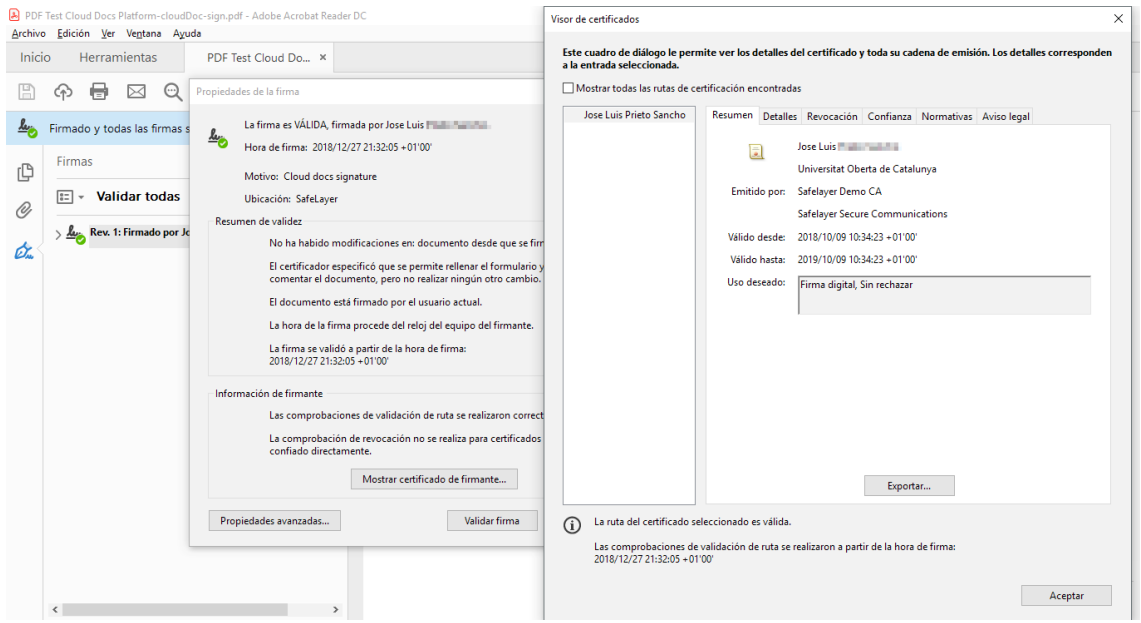

Si el documento firmado se ha modificado y se quiere volver a firmar, se realiza el mismo procedimiento.

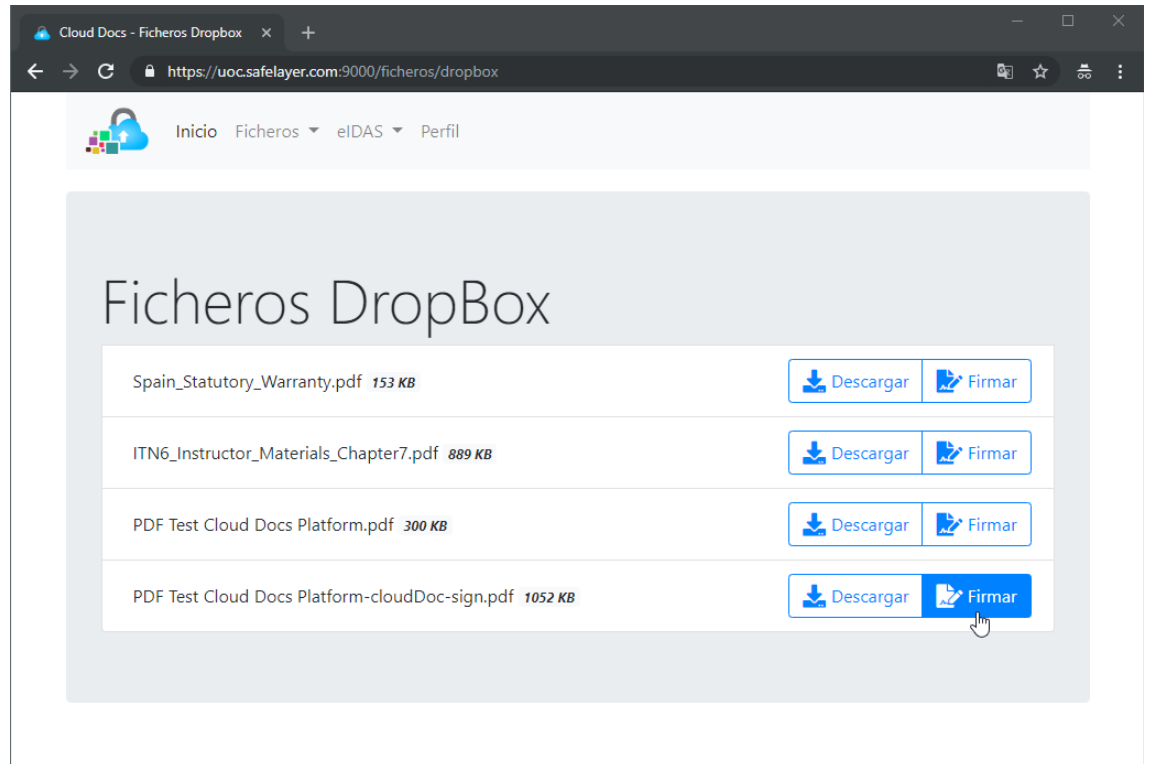

Y el documento obtenido contendrá los dos certificados verificando los cambios del documento.

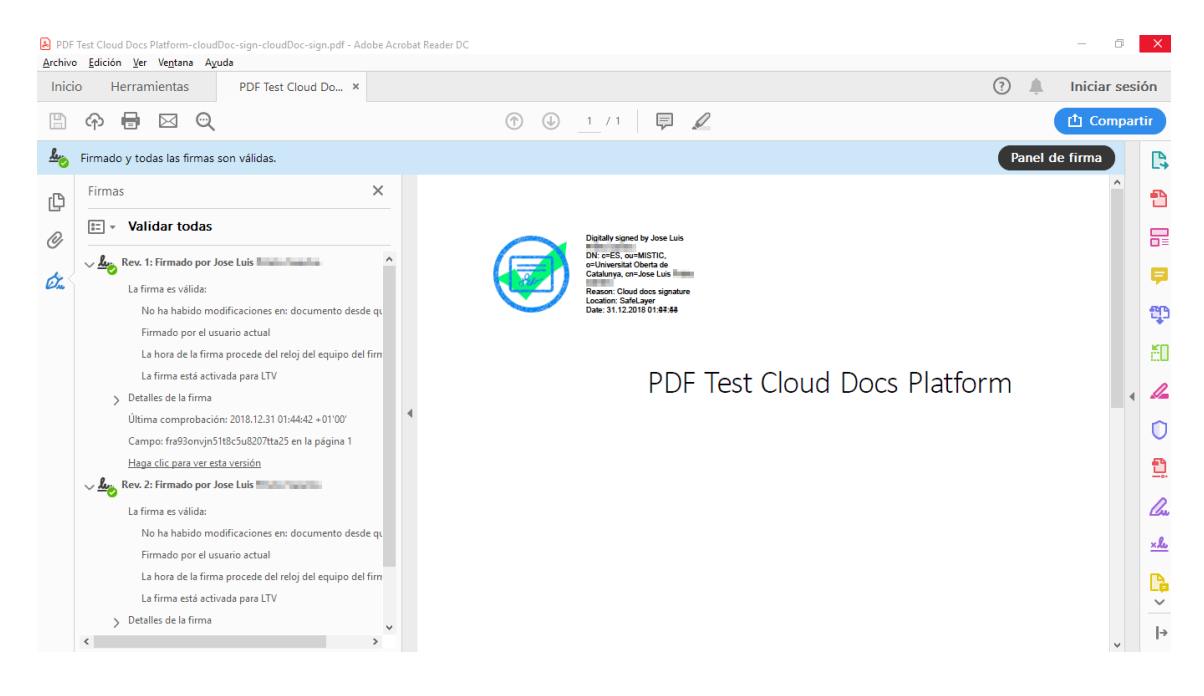